# Informationen zum Nexus 9000 TAHUSD-Puffer, Syslog und Engpässe  $\overline{\phantom{a}}$

## Inhalt

**Einleitung Voraussetzungen** Anforderungen Verwendete Komponenten Kenntnis der Cisco Nexus 9000 Cloud Scale ASIC-Pufferarchitektur Überbelegung und Ausgabe-Rückwürfe verstehen BUFFER\_THRESHOLD\_EXCEEDED-Syslog Verstehen des Ausgabeverwurfschnittstellenzählers Beispiel für ein Überbelegungsszenario Nächste Schritte Zusätzliche Informationen BUFFER\_THRESHOLD\_EXCEEDED, Syslog-Konfigurationsoptionen Protokolle für Netzwerküberlastungsszenarien sammeln Überwachen von Mikro-Bursts

## **Einleitung**

In diesem Dokument werden die Mechanismen für Warteschlangen und Pufferung auf Cisco Nexus Switches der Serie 9000 beschrieben, die mit einem Cisco Cloud Scale ASIC (Application-Specific Integrated Circuit) mit NX-OS-Software ausgestattet sind. In diesem Dokument werden auch Symptome einer Port-Überbelegung auf dieser Plattform beschrieben, wie z. B. Zähler für verworfene Schnittstellen, die ungleich null sind, und Syslogs, die angeben, dass die Pufferschwellenwerte überschritten wurden.

## Voraussetzungen

### Anforderungen

Cisco empfiehlt, sich mit den Grundlagen von Ethernet-Switching in gemeinsam genutzten Mediennetzwerken und der Notwendigkeit von Warteschlangen/Pufferung in diesen Netzwerken vertraut zu machen. Cisco empfiehlt außerdem, sich mit den Grundlagen von Quality of Service (QoS) und Pufferung auf Cisco Nexus Switches vertraut zu machen. Weitere Informationen finden Sie in der Dokumentation hier:

- [Cisco Nexus Serie 9000 NX-OS Quality of Service-Konfigurationsleitfaden, Version 10.1\(x\)](/content/en/us/td/docs/dcn/nx-os/nexus9000/101x/configuration/qos/cisco-nexus-9000-nx-os-quality-of-service-configuration-guide-101x.html)
- [Cisco Nexus Serie 9000 NX-OS Quality of Service-Konfigurationsleitfaden, Version 9.3\(x\)](/content/en/us/td/docs/switches/datacenter/nexus9000/sw/93x/qos/configuration/guide/b-cisco-nexus-9000-nx-os-quality-of-service-configuration-guide-93x.html)
- [Cisco Nexus Serie 9000 NX-OS Quality of Service-Konfigurationsleitfaden, Version 9.2\(x\)](/content/en/us/td/docs/switches/datacenter/nexus9000/sw/92x/qos/configuration/guide/b-cisco-nexus-9000-nx-os-quality-of-service-configuration-guide-92x.html)
- [Cisco Nexus Serie 9000 NX-OS Quality of Service-Konfigurationsleitfaden, Version 7.x](/content/en/us/td/docs/switches/datacenter/nexus9000/sw/7-x/qos/configuration/guide/b_Cisco_Nexus_9000_Series_NX-OS_Quality_of_Service_Configuration_Guide_7x.html)

### Verwendete Komponenten

Die Informationen in diesem Dokument basieren auf Cisco Nexus Switches der Serie 9000 mit dem Cloud Scale ASIC, auf dem die NX-OS-Softwareversion 9.3(8) ausgeführt wird.

Das in diesem Dokument beschriebene Verfahren gilt nur für die hier gezeigte Hardware.

- Nexus Switches der Serien 9200 und 9300 mit fester Konfiguration N9K-C92160YC-XN9K-C92300YCN9K-C92304QCN9K-C92348GC-XN9K-C9236CN9K-C9272QN9K-C9332CN9K-C9364CN9K-C93108TC-EXN9K-C93108TC-EX-24N9K-C93180LC-EXN9K-C93180YC-EXN9K-C93180YC-EX-24N9K-C93108TC-FXN9K-C93108TC-FX-24N9K-C93180YC-FXN9K-C93180YC-FX-24N9K-C9348GC-FXPN9K-C93240YC-FX2N9K-C93216TC-FX2N9K-C9336C-FX2N9K-C9336C-FX2-EN9K-C93360YC-FX2N9K-C93180YC-FX3N9K-C93108TC-FX3PN9K-C93180YC-FX3SN9K-C9316D-GXN9K-C93600CD-GXN9K-C9364C-GXN9K-C9364D-GX2AN9K-C9332D-GX2B
- Linecards für modulare Nexus Switches der Serie 9500 N9K-X97160YC-EXN9K-X9732C-● EXN9K-X9736C-EXN9K-X97284YC-FXN9K-X9732C-FXN9K-X9788TC-FXN9K-X9716D-GX

Die Informationen in diesem Dokument beziehen sich auf Geräte in einer speziell eingerichteten Testumgebung. Alle Geräte, die in diesem Dokument benutzt wurden, begannen mit einer gelöschten (Nichterfüllungs) Konfiguration. Wenn Ihr Netzwerk in Betrieb ist, stellen Sie sicher, dass Sie die möglichen Auswirkungen aller Befehle verstehen.

## Kenntnis der Cisco Nexus 9000 Cloud Scale ASIC-**Pufferarchitektur**

Die Cisco Nexus Switches der Serie 9000 mit dem Cisco Cloud Scale ASIC implementieren eine Ausgangspufferarchitektur mit gemeinsamem Speicher. Ein ASIC ist in eine oder mehrere "Schichten" unterteilt. Jedes Slice hat seinen eigenen Puffer, und nur Ports innerhalb dieses Slice können diesen Puffer verwenden. Physisch ist jedes Segment in "Zellen" unterteilt, die Teile des Puffers darstellen. Slices werden in "Pool-Gruppen" unterteilt. Eine bestimmte Anzahl von Zellen wird jeder Poolgruppe zugewiesen, und sie werden nicht von separaten Poolgruppen gemeinsam verwendet. Jede Poolgruppe verfügt über einen oder mehrere "Pools", die eine Class of Service (CoS) für Unicast- oder Multicast-Datenverkehr darstellen. Dadurch kann jede Pool-Gruppe Pufferressourcen für die Arten von Datenverkehr garantieren, die von der Pool-Gruppe bedient werden.

Die Abbildung hier zeigt visuell, wie die verschiedenen Modelle der Cisco Cloud Scale ASIC in Abschnitte unterteilt sind. Das Bild zeigt auch, wie jeder Scheibe eine bestimmte Menge an Puffer durch Zellen zugewiesen wird.

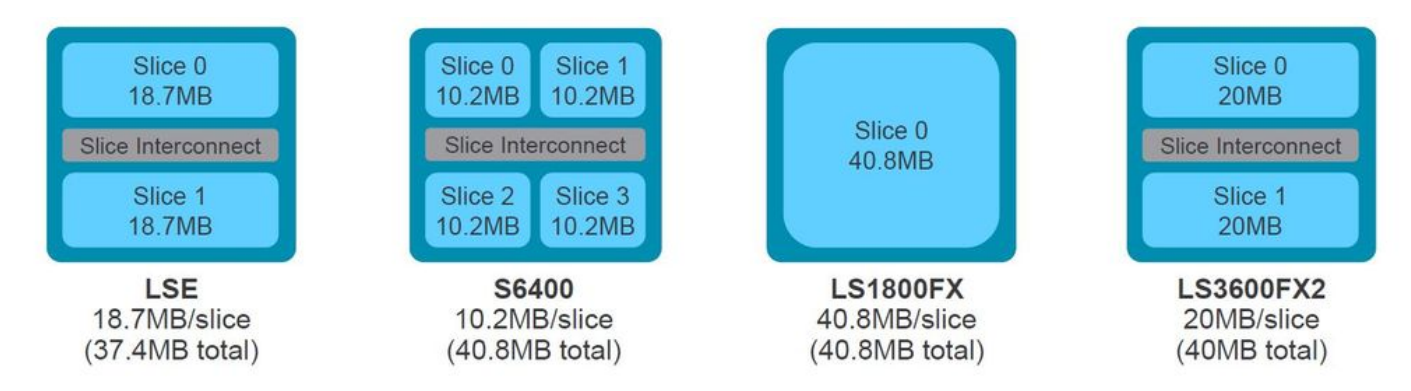

Jedes Modell eines Nexus Switches der Serie 9000 und einer Nexus 9500 Linecard weist eine unterschiedliche Anzahl von Cisco Cloud Scale-ASICs im Inneren sowie ein anderes Layout auf, das vorgibt, welche Ports an der Vorderseite mit welchem ASIC verbunden sind. Zwei Beispiele, die die Linecard N9K-X9736C-FX und den Switch N9K-C9336C-FX2 verwenden, sind in den Abbildungen hier dargestellt.

Die N9K-C9736C-FX Linecard verfügt über 4 Cisco Cloud Scale LS1800FX ASICs mit einem Segment pro ASIC. Intern wird jeder ASIC als "Einheit" bezeichnet. Jedes Segment wird als "Instanz" bezeichnet und erhält eine nullbasierte Ganzzahl, die das Segment innerhalb des Chassis eindeutig identifiziert. Daraus ergeben sich die hier gezeigten Permutationen:

- Einheit 0, Segment 0 wird als Instanz 0 bezeichnet
- Einheit 1, Segment 0 wird als Instanz 1 bezeichnet
- Einheit 2, Segment 0 wird als Instanz 2 bezeichnet
- Einheit 3, Segment 0 wird als Instanz 3 bezeichnet

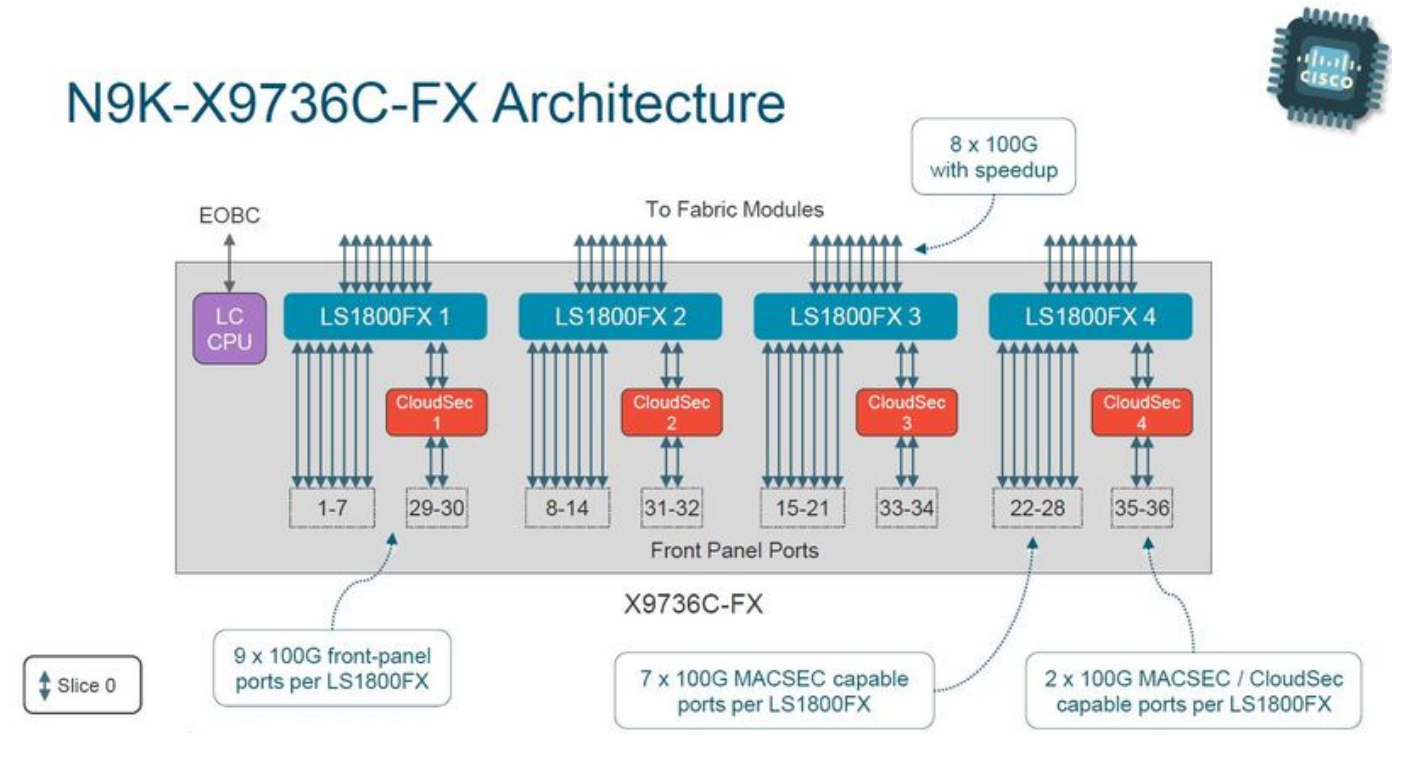

Der N9K-C9336C-FX2-Switch verfügt über einen Cisco Cloud Scale LS3600FX2 ASIC mit zwei Slices pro ASIC. Intern wird jeder ASIC als "Einheit" bezeichnet. Jedes Segment wird als "Instanz" bezeichnet und erhält eine nullbasierte Ganzzahl, die das Segment innerhalb des Chassis eindeutig identifiziert. Daraus ergeben sich die hier gezeigten Permutationen:

- Einheit 0, Segment 0 wird als Instanz 0 bezeichnet
- Einheit 0, Segment 1 wird als Instanz 1 bezeichnet.

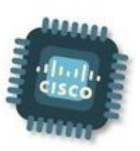

# Nexus 9300-FX2 Switch Architecture

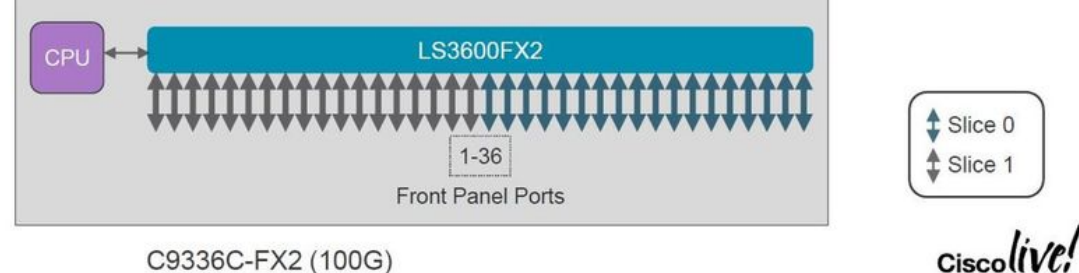

C9336C-FX2 (100G)

Jede Linecard und jeder Switch hat ein anderes Layout, das zu unterschiedlichen Instanznummern führt. Um Ihr Netzwerk auf bandbreitenintensiven Datenverkehrsflüssen auszurichten, müssen Sie das Layout der Linecard oder des Switches, mit denen Sie zusammenarbeiten, verstehen. Mit dem Befehl show interface hardware-mappings kann jeder Port an der Vorderseite mit einer Einheit (ASIC) und einer Slice-Nummer korreliert werden. Ein Beispiel hierfür ist hier dargestellt. Die Schnittstelle Ethernet2/16 eines Nexus 9504-Switches mit einer in Steckplatz 2 des Chassis eingesetzten Linecard N9K-X9736C-FX entspricht Einheit 1, Segment 0.

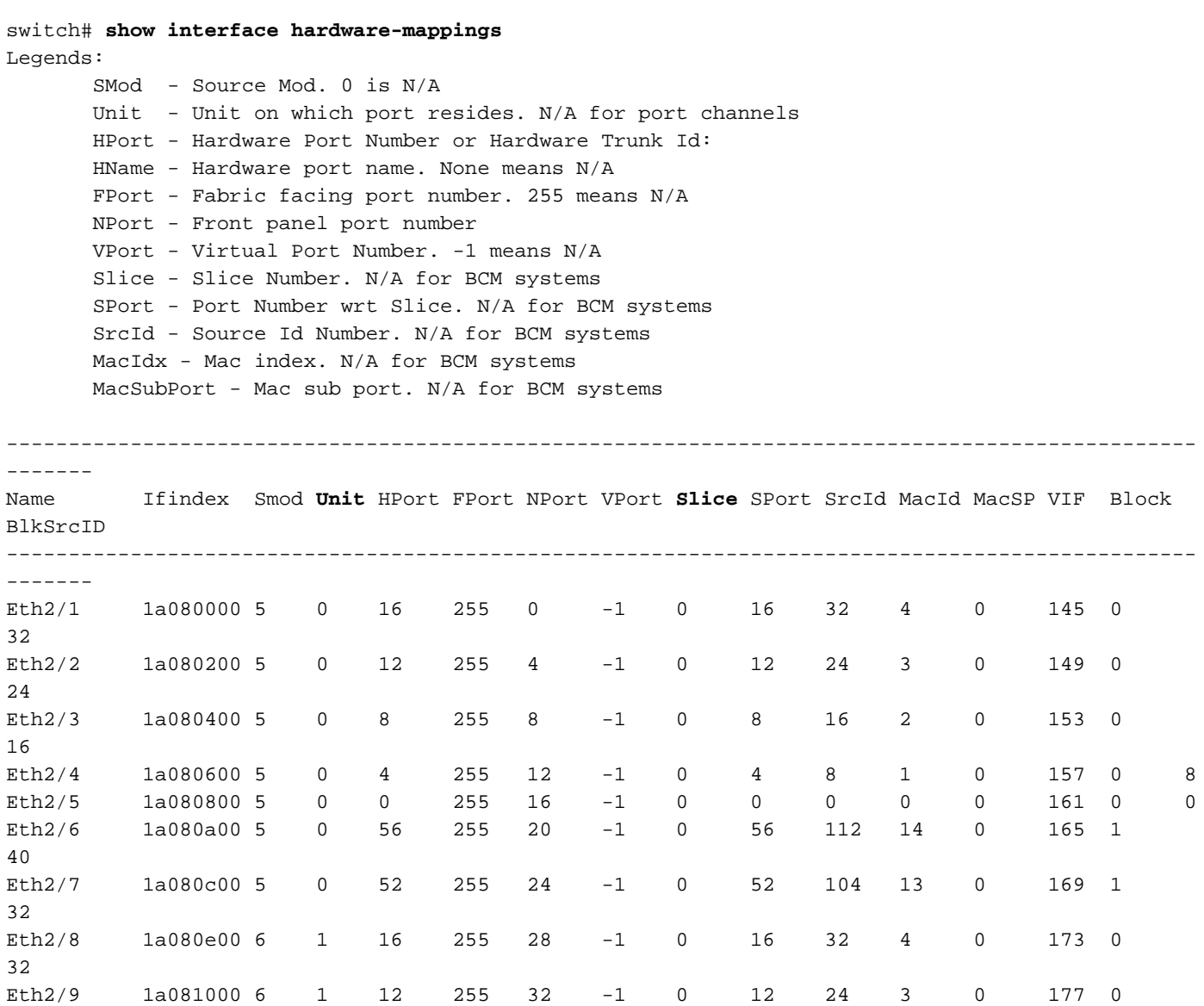

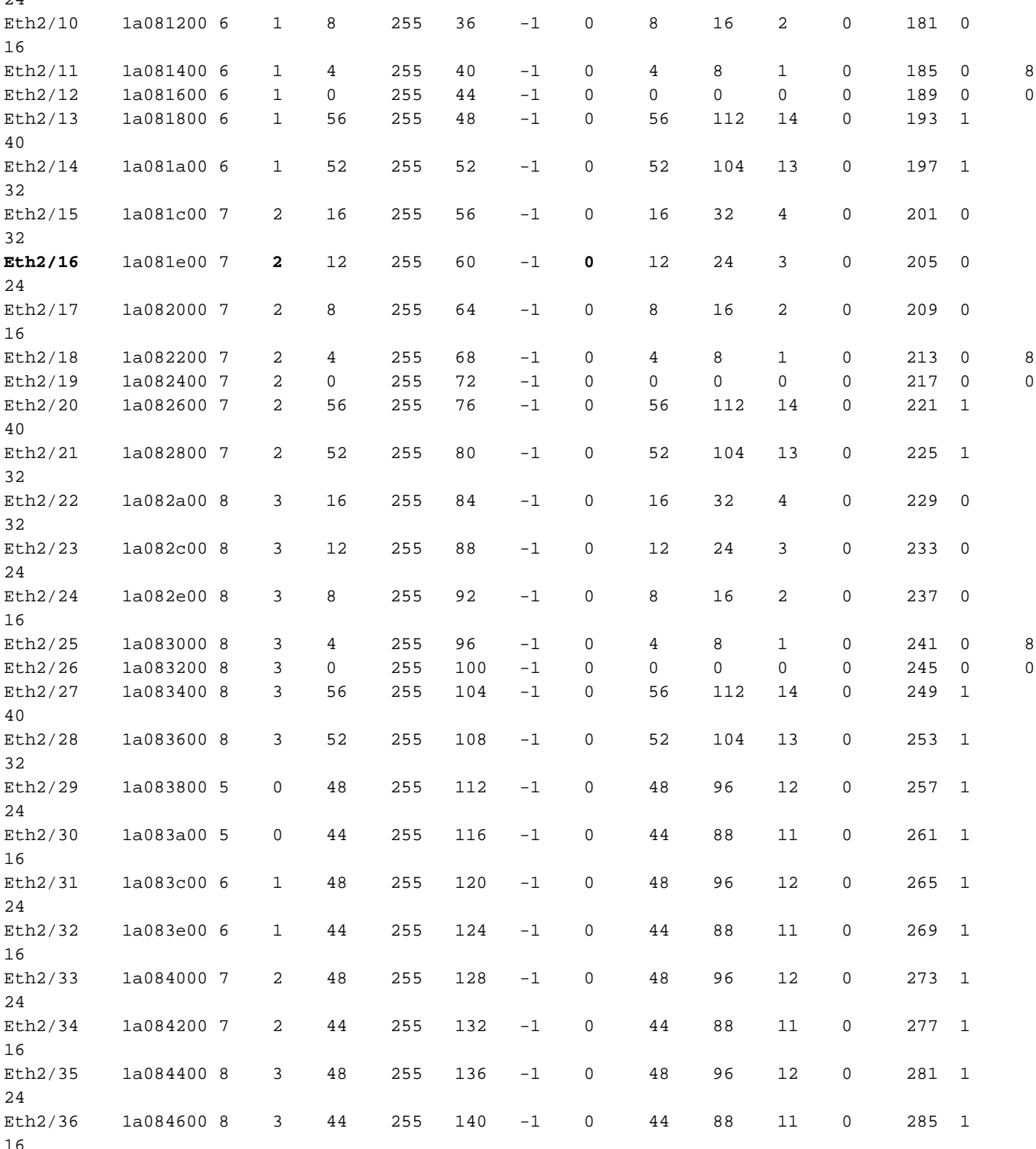

 $\sim$ 

## Überbelegung und Ausgabe-Rückwürfe verstehen

Schnittstellen, die mit einem Ethernet-Netzwerk verbunden sind, können jeweils nur ein Paket übertragen. Wenn zwei Pakete gleichzeitig aus einer Ethernet-Schnittstelle austreten müssen, beginnt die Ethernet-Schnittstelle mit der Übertragung eines Pakets, während das andere Paket gepuffert wird. Sobald das erste Paket die Übertragung abgeschlossen hat, beginnt die Ethernet-Schnittstelle mit der Übertragung des zweiten Pakets aus dem Puffer. Wenn die Gesamtsumme des Datenverkehrs, der eine Schnittstelle verlassen muss, die Bandbreite der Schnittstelle überschreitet, wird die Schnittstelle als überbelegt angesehen. Wenn z. B. sofort insgesamt 15 Gbit/s Datenverkehr auf dem Switch eingeht und eine 10-Gbit/s-Schnittstelle ausgehen muss, ist

die 10-Gbit/s-Schnittstelle überbelegt, da sie nicht in der Lage ist, jeweils 15 Gbit/s Datenverkehr zu übertragen.

Ein Cisco Nexus Switch der Serie 9000 mit einem Cloud Scale ASIC bewältigt diesen Ressourcenkonflikt, indem er den Datenverkehr innerhalb der Puffer des ASIC-Abschnitts puffert, der der Ausgangsschnittstelle zugeordnet ist. Wenn die Gesamtsumme des Datenverkehrs, der eine Schnittstelle verlässt, die Bandbreite der Schnittstelle für einen längeren Zeitraum überschreitet, beginnen sich die Puffer des ASIC-Abschnitts mit Paketen zu füllen, die die Schnittstelle verlässt.

Wenn die Puffer des ASIC-Abschnitts eine Auslastung von 90 % erreichen, generiert der Switch ein Syslog, ähnlich dem hier gezeigten:

```
%TAHUSD-SLOT2-4-BUFFER_THRESHOLD_EXCEEDED: Module 2 Instance 0 Pool-group buffer 90 percent
threshold is exceeded!
```
Wenn die Puffer des ASIC-Abschnitts voll sind, verwirft der Switch jeglichen zusätzlichen Datenverkehr, der die Schnittstelle verlässt, bis der freie Speicherplatz in den Puffern erreicht ist. Wenn der Switch diesen Datenverkehr verwirft, erhöht er den Zähler Output Discards (Ausgabe verwirft) an der Ausgangsschnittstelle.

Der generierte Syslog-Zähler und der Output Discards-Zähler ungleich null sind Symptome einer überbelegten Schnittstelle. Jedes Symptom wird in den Unterabschnitten hier genauer untersucht.

### BUFFER\_THRESHOLD\_EXCEEDED-Syslog

Hier sehen Sie ein Beispiel für das BUFFER\_THRESHOLD\_EXCEEDED-Syslog.

%TAHUSD-SLOTX-4-BUFFER\_THRESHOLD\_EXCEEDED: Module X Instance Y Pool-group buffer Z percent threshold is exceeded!

Dieses Syslog enthält drei wichtige Informationen:

- 1. Modul X Der Steckplatz der Linecard mit der überbelegten Schnittstelle.
- 2. **Instanz Y** Die dem ASIC zugewiesene Instanznummer und das Slice-Tupel, das die überbelegte Schnittstelle enthält.
- 3. Pool-Gruppen-Puffer Z Der Pufferschwellenwert der betroffenen Pool-Gruppe, bevor das Syslog generiert wird. Dies ist ein Prozentsatz, der von den verwendeten Zellen abgeleitet wird, dividiert durch die Gesamtzahl der Zellen, wie in der Ausgabe von show hardware internal buffer info pkt-stats beobachtet, wenn an Modul X angeschlossen.

#### Verstehen des Ausgabeverwurfschnittstellenzählers

Der Schnittstellenzähler "Output Discards" (Ausgabe verwirft) gibt die Anzahl der verworfenen Pakete an, die die Schnittstelle verlassen sollten, aber aufgrund des vollen Puffers des ASIC-Abschnitts und der Unfähigkeit, neue Pakete zu akzeptieren, nicht verworfen werden konnten. Der Zähler Output Discards (Ausgabe verwirft) wird in der Ausgabe von show interface und show interface counters errors (Schnittstellenzähler anzeigen) angezeigt, wie hier gezeigt.

Ethernet1/1 is up admin state is up, Dedicated Interface Hardware: 1000/10000/25000/40000/50000/100000 Ethernet, address: 7cad.4f6d.f6d8 (bia 7cad.4f6d.f6d8) MTU 1500 bytes, BW 40000000 Kbit , DLY 10 usec reliability 255/255, txload 232/255, rxload 1/255 Encapsulation ARPA, medium is broadcast Port mode is trunk full-duplex, 40 Gb/s, media type is 40G Beacon is turned off Auto-Negotiation is turned on FEC mode is Auto Input flow-control is off, output flow-control is off Auto-mdix is turned off Rate mode is dedicated Switchport monitor is off EtherType is 0x8100 EEE (efficient-ethernet) : n/a admin fec state is auto, oper fec state is off Last link flapped 03:16:50 Last clearing of "show interface" counters never 3 interface resets Load-Interval #1: 30 seconds 30 seconds input rate 0 bits/sec, 0 packets/sec 30 seconds output rate 36503585488 bits/sec, 3033870 packets/sec input rate 0 bps, 0 pps; output rate 36.50 Gbps, 3.03 Mpps Load-Interval #2: 5 minute (300 seconds) 300 seconds input rate 32 bits/sec, 0 packets/sec 300 seconds output rate 39094683384 bits/sec, 3249159 packets/sec input rate 32 bps, 0 pps; output rate 39.09 Gbps, 3.25 Mpps RX 0 unicast packets 208 multicast packets 9 broadcast packets 217 input packets 50912 bytes 0 jumbo packets 0 storm suppression bytes 0 runts 0 giants 0 CRC 0 no buffer 0 input error 0 short frame 0 overrun 0 underrun 0 ignored 0 watchdog 0 bad etype drop 0 bad proto drop 0 if down drop 0 input with dribble 0 input discard 0 Rx pause TY. 38298127762 unicast packets 6118 multicast packets 0 broadcast packets 38298133880 output packets 57600384931480 bytes 0 jumbo packets 0 output error 0 collision 0 deferred 0 late collision 0 lost carrier 0 no carrier 0 babble **57443534227 output discard <<< Output discards due to oversubcription** 0 Tx pause switch# **show interface Ethernet1/1 counters errors** -------------------------------------------------------------------------------- Port Align-Err FCS-Err Xmit-Err Rcv-Err UnderSize **OutDiscards** -------------------------------------------------------------------------------- Eth1/1 0 0 0 0 0 **57443534227** -------------------------------------------------------------------------------- Port Single-Col Multi-Col Late-Col Exces-Col Carri-Sen Runts -------------------------------------------------------------------------------- Eth1/1 0 0 0 0 0 0 0 --------------------------------------------------------------------------------

Port Giants SQETest-Err Deferred-Tx IntMacTx-Er IntMacRx-Er Symbol-Err -------------------------------------------------------------------------------- Eth1/1 0 -- 0 0 0 0

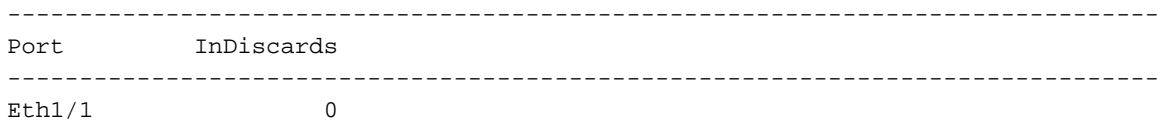

## Beispiel für ein Überbelegungsszenario

Betrachten wir ein Szenario, in dem der Datenverkehr zwischen zwei IXIA-Datenverkehrsgeneratoren einen Nexus 9504-Switch mit zwei N9K-X9736C-FX Line Cards passiert, die in die Steckplätze 1 und 2 des Chassis eingesetzt sind. Der Datenverkehr mit 100 Gbit/s gelangt über die 100-Gbit/s-Schnittstelle Ethernet1/1 zum Switch und muss über die 40- Gbit/s-Schnittstelle Ethernet2/2 ausgehen. Daher ist Ethernet2/2 überbelegt. Eine Topologie dieses Szenarios ist hier dargestellt.

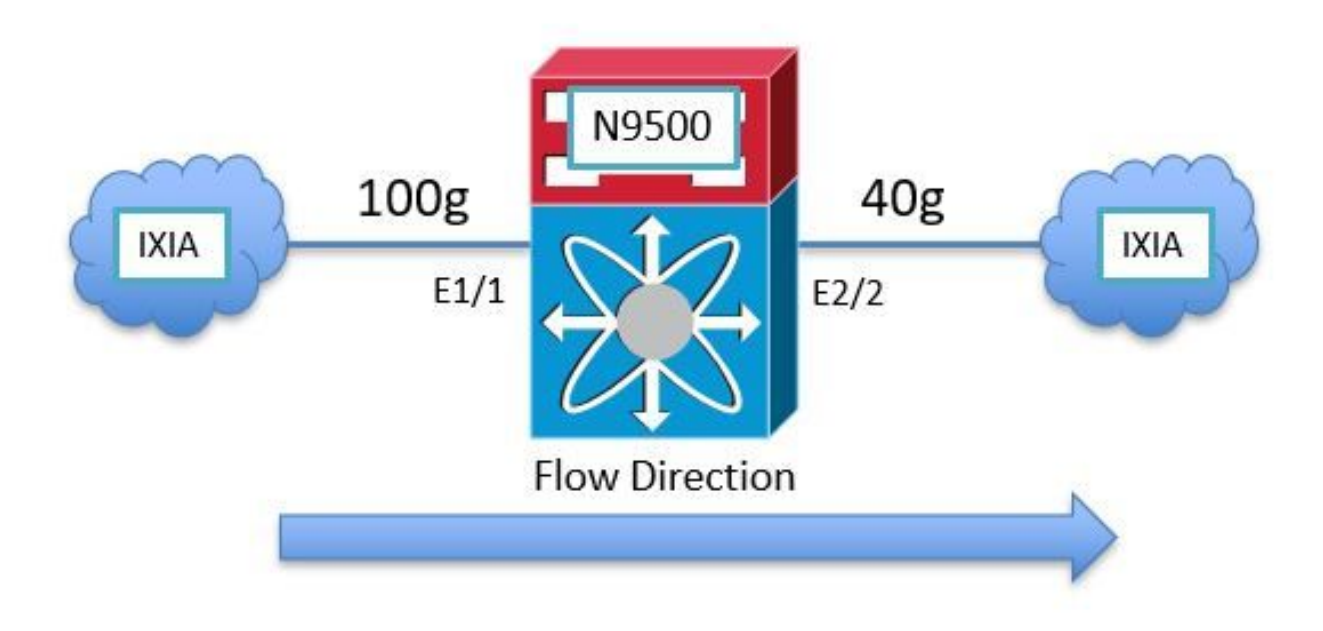

Da der Nexus 9000 Cloud Scale ASIC eine Egress-Pufferarchitektur mit gemeinsamem Speicher verwendet, müssen Sie den Puffer der Egress-Schnittstelle Ethernet2/2 überprüfen, um die Überlastung zu ermitteln. In diesem Beispiel ist die in Steckplatz 2 eingesetzte Linecard die Ausgangs-Linecard. Sie müssen daher den Befehl Attach Module 2 verwenden, bevor Sie den internen Hardwarepuffer mit dem Befehl show hardware internal tah buffer counters anzeigen. Beachten Sie den von Null verschiedenen Zähler "Occupancy Drops" für die Poolgruppe 0, Segment 0 und die zugehörigen Pools, der die Anzahl der Pakete angibt, die verworfen wurden, weil der Puffer der Poolgruppe vollständig belegt ist.

```
switch# attach module 2
module-2# show hardware internal tah buffer counters
Unit: 0 Slice: 0
===================
|-----------------------------------------------------------------------------------------------
         -------------------|
                                                  | Output Pool-Group drops
|
```
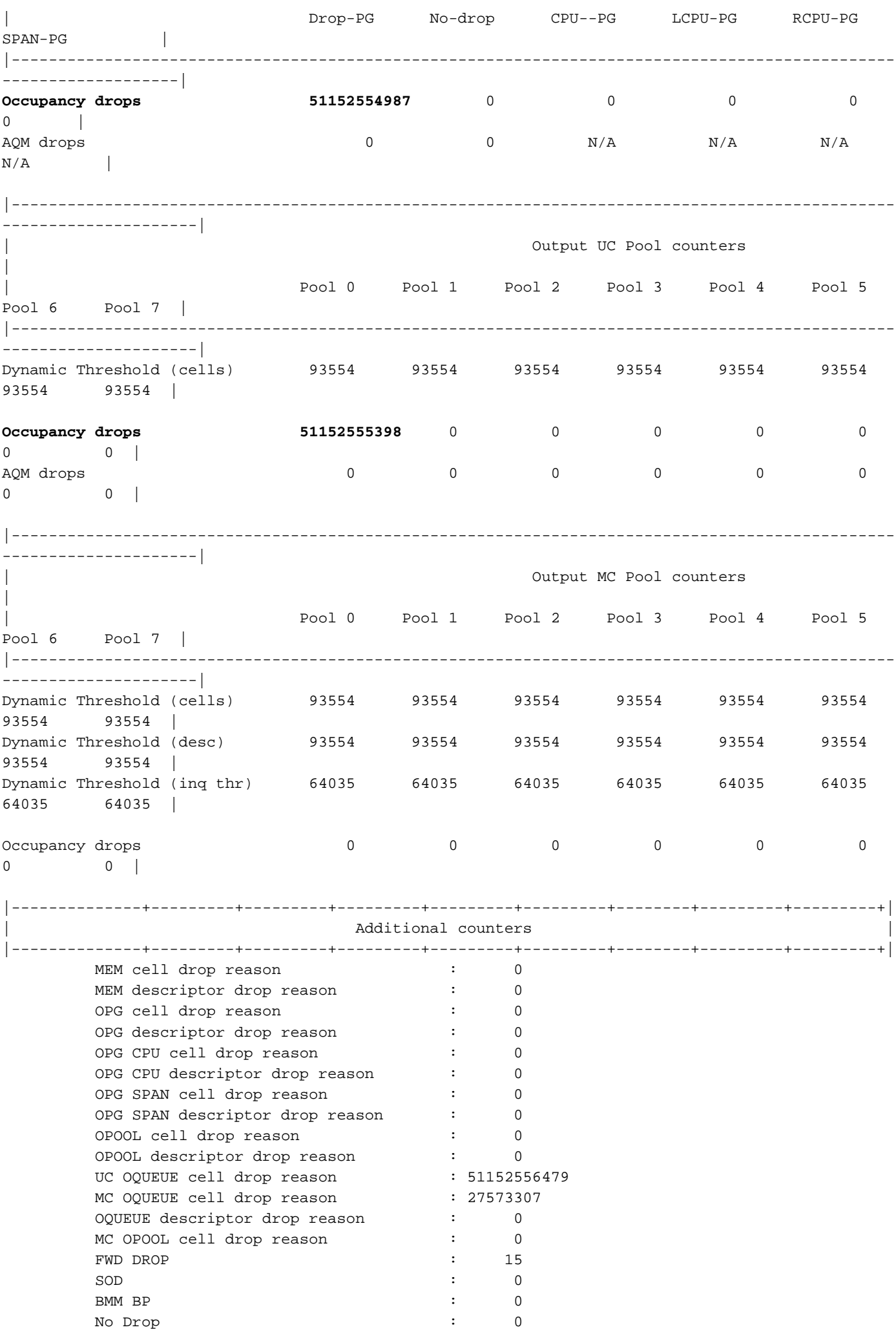

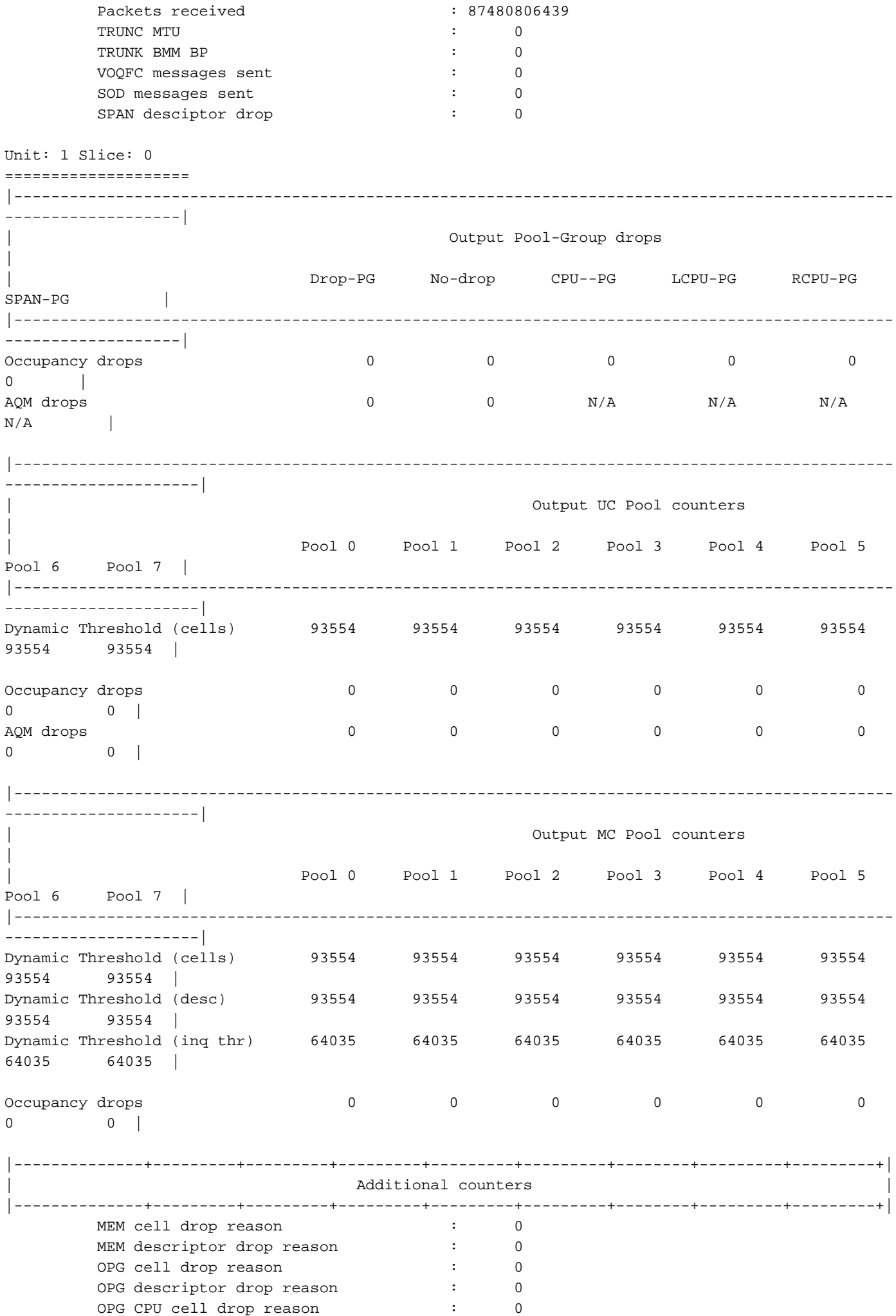

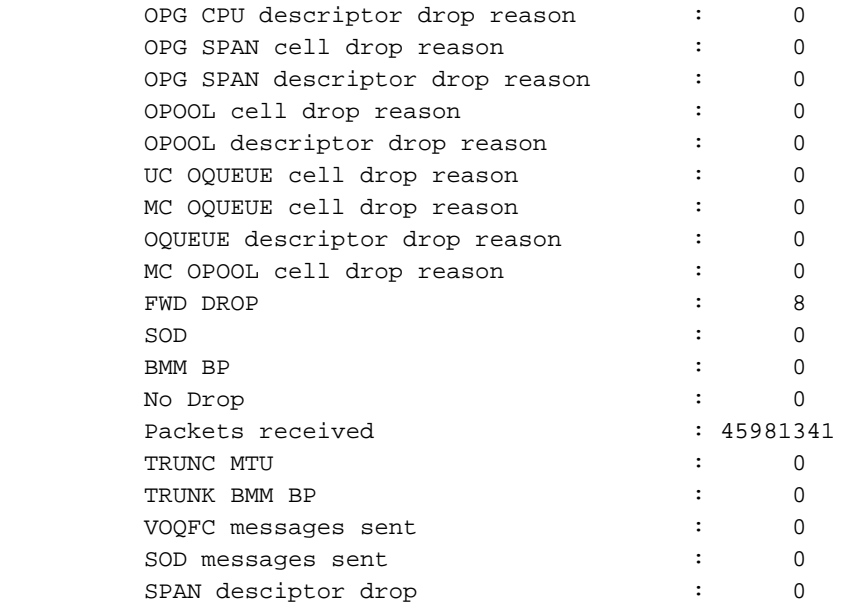

Denken Sie daran, dass jedes ASIC-Einheit-/Slice-Tupel durch eine eindeutige identifizierte Instanz dargestellt wird, die als "Instanz" bezeichnet wird. Die Ausgabe des Befehls show hardware internal buffer info pkt-stats zeigt detaillierte Informationen zur überlasteten Pool-Gruppe (abgekürzt als "PG") für jede Instanz an. Der Befehl zeigt auch die historische Spitze/maximale Anzahl der Zellen im Puffer an, die verwendet wurden. Schließlich zeigt der Befehl eine Momentaufnahme der Cloud Scale ASIC-Port-IDs von Ports mit gepuffertem Datenverkehr. Ein Beispiel für diesen Befehl ist hier dargestellt.

#### switch# **attach module 2** module-2# **show hardware internal buffer info pkt-stats**

#### **Instance 0**

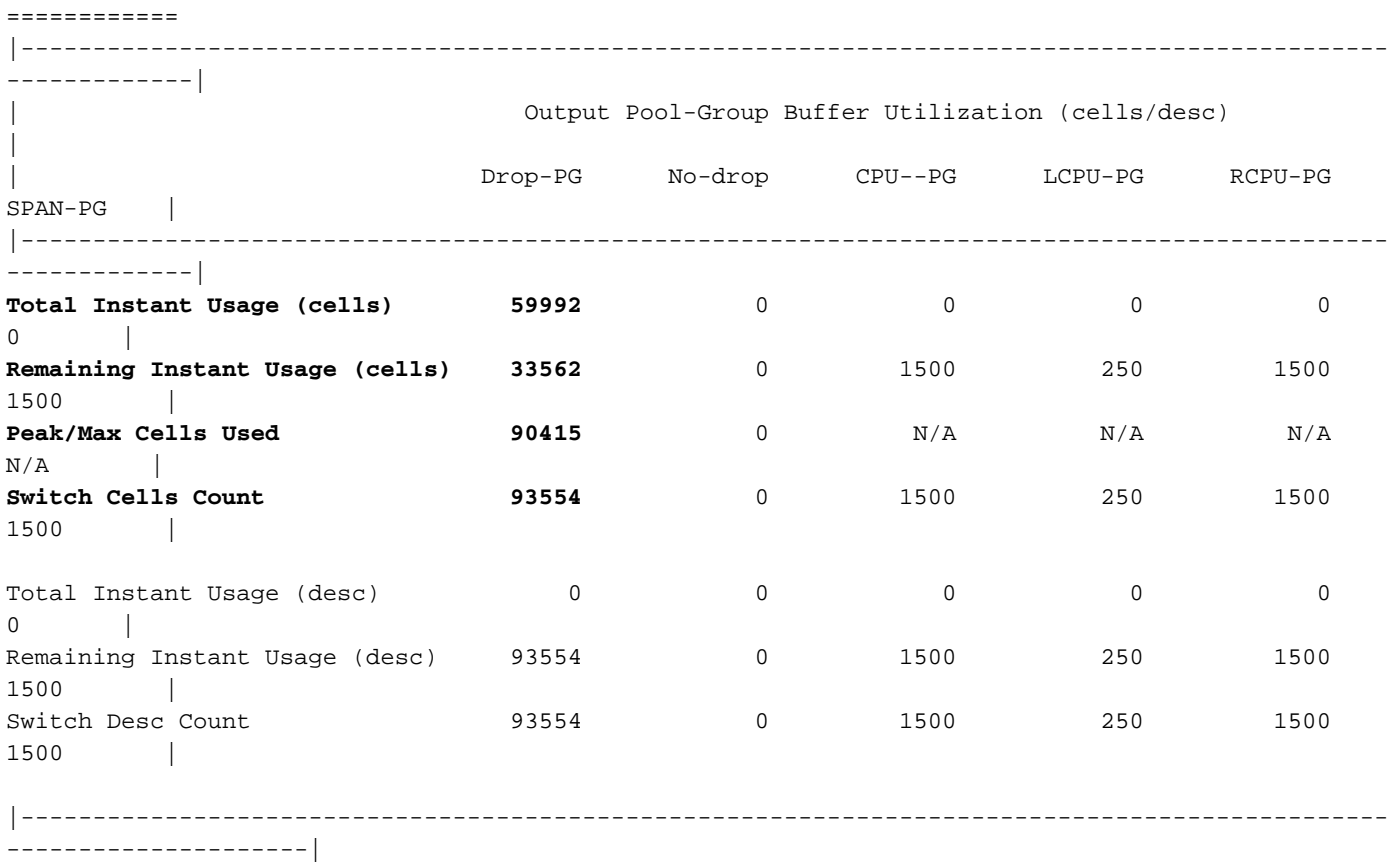

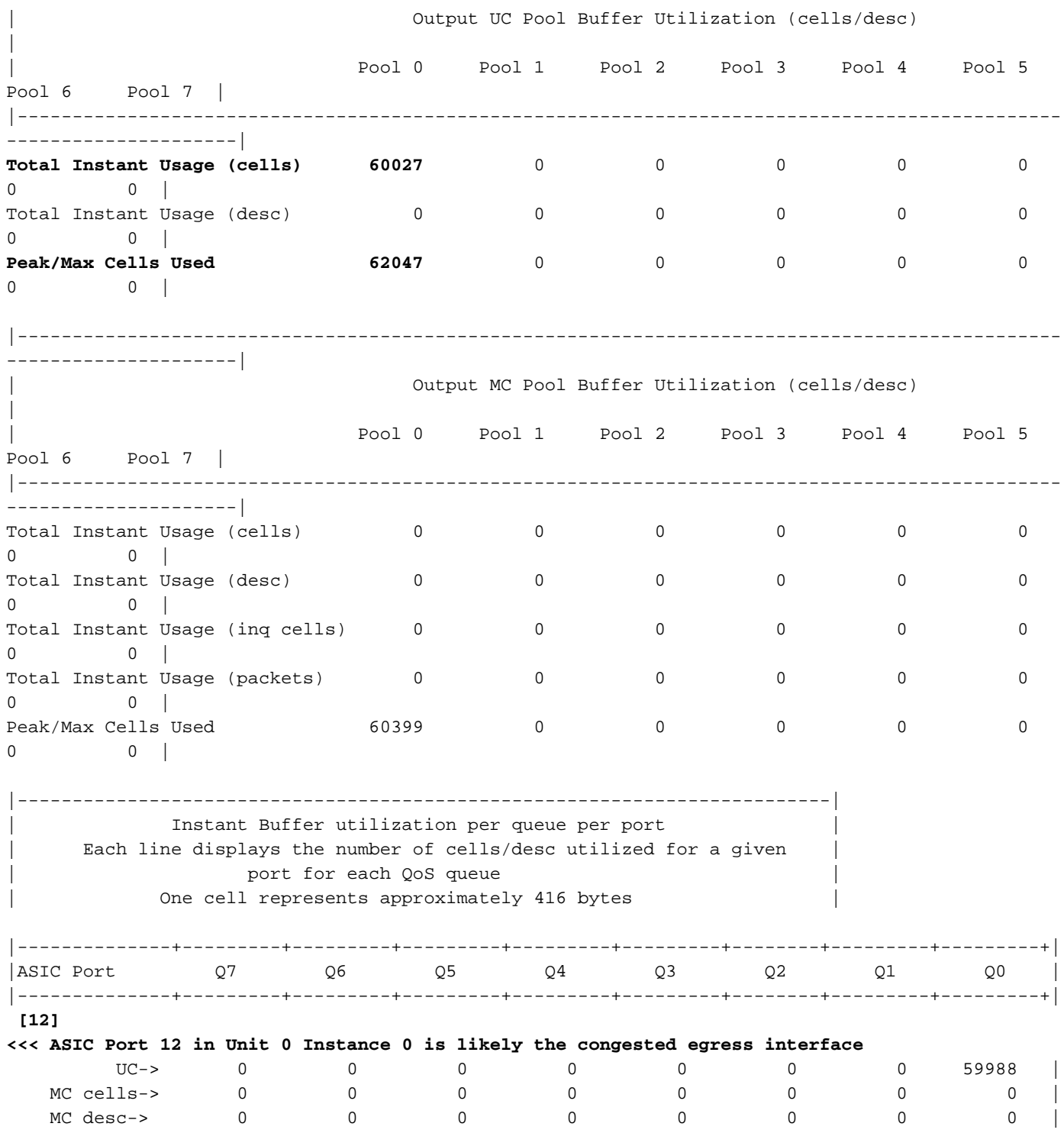

Siehe auch die Peak-Variation des Befehls. Verwenden Sie diesen Befehl, um das Syslog einem potenziellen Spitzen in einer bestimmten Pool-Gruppe, einem Pool oder einem Port zuzuordnen.

switch# show hardware internal buffer info pkt-stats peak

slot 1 =======

Instance 0

============

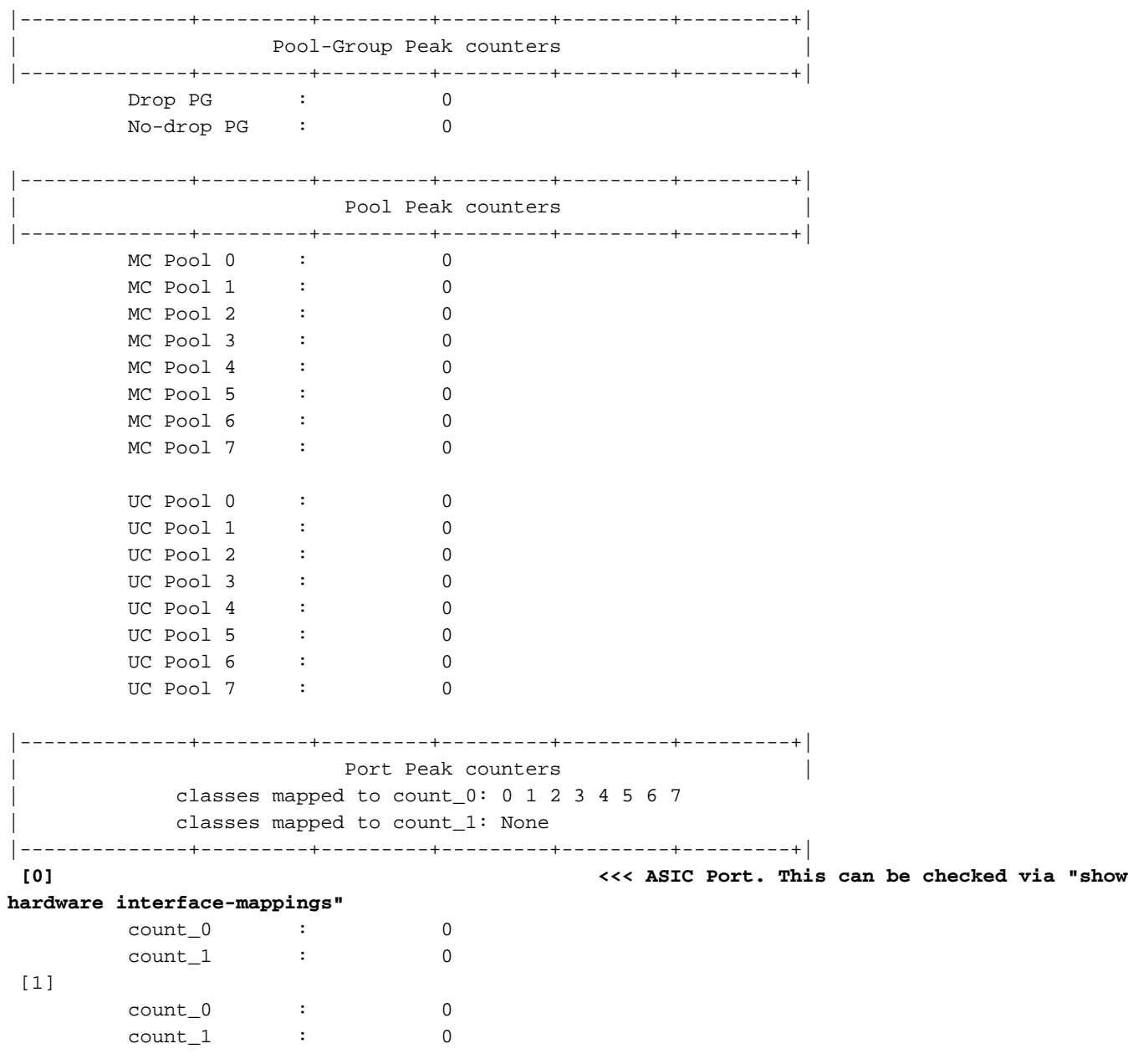

Der Befehl show interface hardware-mappings kann verwendet werden, um die Cloud Scale ASIC-Port-ID in einen Port an der Vorderseite zu übersetzen. Im oben genannten Beispiel weist der ASIC-Port 12 (dargestellt durch die HPort-Spalte in der Ausgabe von show interface hardware-mappings), der der ASIC-Einheit 0 auf Slice/Instance 0 zugeordnet ist, 59.988 belegte Zellen mit je 416 Byte auf. Hier ist ein Beispiel für den Befehl show interface hardware-mappings abgebildet, mit dem diese Schnittstelle dem Port Ethernet2/2 an der Vorderseite zugeordnet wird.

switch# **show interface hardware-mappings** Legends: SMod - Source Mod. 0 is N/A Unit - Unit on which port resides. N/A for port channels HPort - Hardware Port Number or Hardware Trunk Id: HName - Hardware port name. None means N/A FPort - Fabric facing port number. 255 means N/A NPort - Front panel port number VPort - Virtual Port Number. -1 means N/A Slice - Slice Number. N/A for BCM systems SPort - Port Number wrt Slice. N/A for BCM systems SrcId - Source Id Number. N/A for BCM systems MacIdx - Mac index. N/A for BCM systems

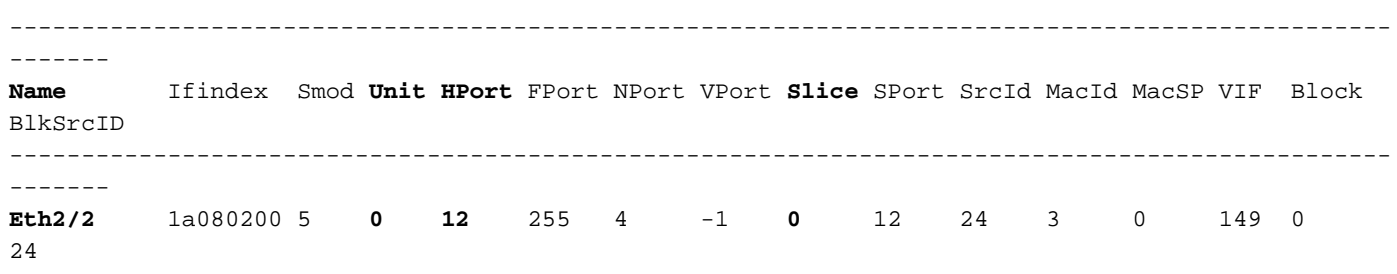

Wir können die Überbelegung der Schnittstelle Ethernet2/2 mit den QoS-Warteschlangenverlusten außerdem mit dem Befehl show queuing interface korrelieren. Ein Beispiel hierfür ist hier dargestellt.

switch# **show queuing interface Ethernet2/2**

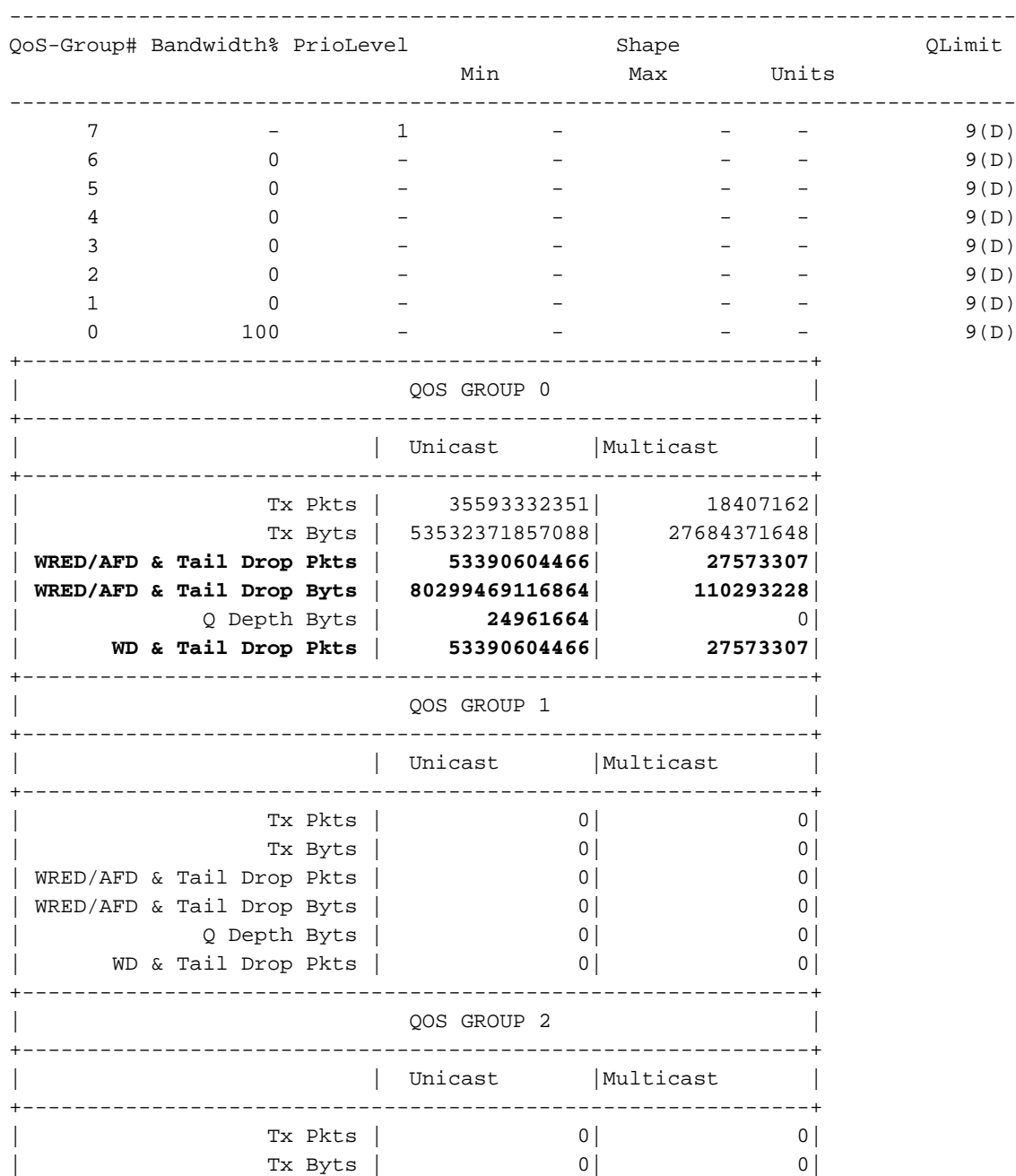

Egress Queuing for Ethernet2/2 [System]

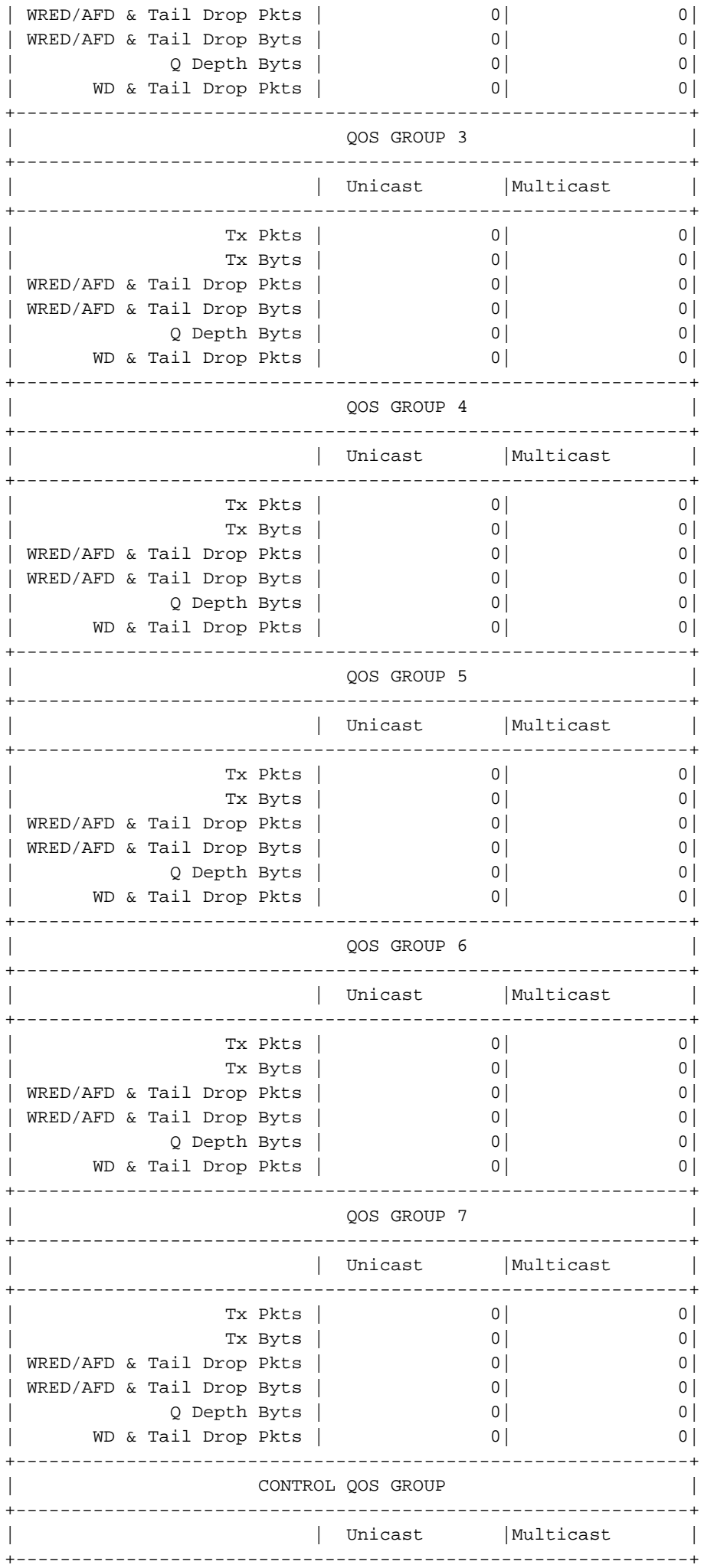

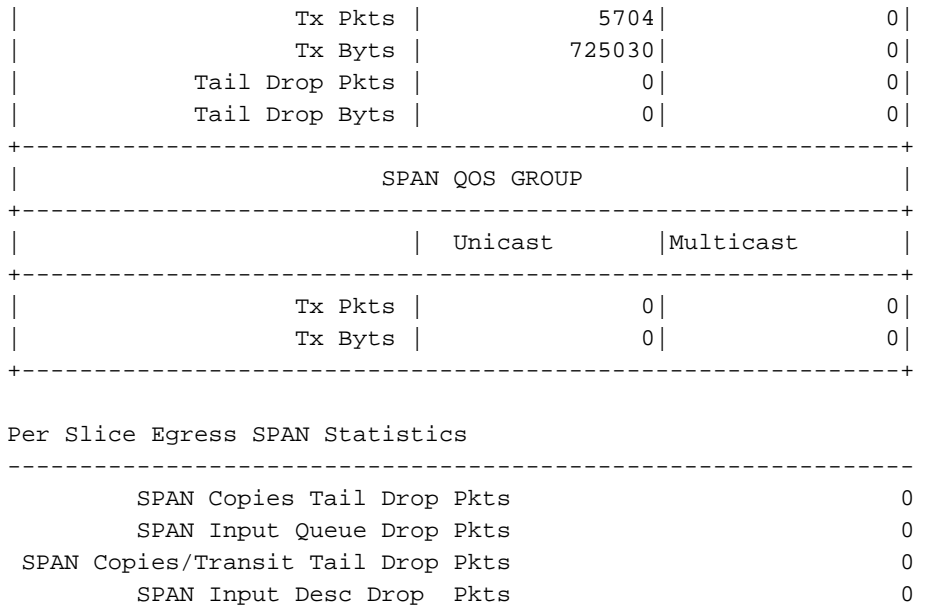

Schließlich können Sie mit dem Befehl show interface überprüfen, ob die Ausgangsschnittstelle Ethernet2/2 über einen Ausgabeverwerfungszähler verfügt, der ungleich null ist. Ein Beispiel hierfür ist hier dargestellt.

switch# **show interface Ethernet2/2** Ethernet2/2 is up admin state is up, Dedicated Interface Hardware: 1000/10000/25000/40000/50000/100000 Ethernet, address: 7cad.4f6d.f6d8 (bia 7cad.4f6d.f6d8) MTU 1500 bytes, BW 40000000 Kbit , DLY 10 usec reliability 255/255, txload 232/255, rxload 1/255 Encapsulation ARPA, medium is broadcast Port mode is trunk full-duplex, 40 Gb/s, media type is 40G Beacon is turned off Auto-Negotiation is turned on FEC mode is Auto Input flow-control is off, output flow-control is off Auto-mdix is turned off Rate mode is dedicated Switchport monitor is off EtherType is 0x8100 EEE (efficient-ethernet) : n/a admin fec state is auto, oper fec state is off Last link flapped 03:16:50 Last clearing of "show interface" counters never 3 interface resets Load-Interval #1: 30 seconds 30 seconds input rate 0 bits/sec, 0 packets/sec 30 seconds output rate 36503585488 bits/sec, 3033870 packets/sec input rate 0 bps, 0 pps; output rate 36.50 Gbps, 3.03 Mpps Load-Interval #2: 5 minute (300 seconds) 300 seconds input rate 32 bits/sec, 0 packets/sec 300 seconds output rate 39094683384 bits/sec, 3249159 packets/sec input rate 32 bps, 0 pps; output rate 39.09 Gbps, 3.25 Mpps RX 0 unicast packets 208 multicast packets 9 broadcast packets 217 input packets 50912 bytes 0 jumbo packets 0 storm suppression bytes 0 runts 0 giants 0 CRC 0 no buffer 0 input error 0 short frame 0 overrun 0 underrun 0 ignored 0 watchdog 0 bad etype drop 0 bad proto drop 0 if down drop

```
 0 input with dribble 0 input discard
    0 Rx pause
  TX
    38298127762 unicast packets 6118 multicast packets 0 broadcast packets
    38298133880 output packets 57600384931480 bytes
    0 jumbo packets
    0 output error 0 collision 0 deferred 0 late collision
    0 lost carrier 0 no carrier 0 babble 57443534227 output discard <<< Output discards
due to oversubcription
    0 Tx pause
```
## Nächste Schritte

Wenn Sie beobachten, dass die Ausgabe auf einem Nexus Switch der Serie 9000 mit einem Cloud Scale ASIC verworfen wird, können Sie das Problem mit einer oder mehreren der folgenden Methoden lösen:

- Wenn es sich bei der Schnittstelle, die verworfen wird, um eine einzelne Schnittstelle handelt und sie nicht in einem Port-Channel gebündelt ist, kann ein Upgrade der Bandbreite der Schnittstelle dazu beitragen, Engpässe zu vermeiden. Wenn es sich bei einer überlasteten Ausgangsschnittstelle beispielsweise um eine 10-Gbit/s-Schnittstelle handelt, kann das Upgrade auf eine 25-Gbit/s-, 40-Gbit/s- oder 100-Gbit/s-Schnittstelle hilfreich sein, das Problem zu beheben. Je nach Formfaktor des Transceivers der Ausgangsschnittstelle kann dies durch ein Upgrade des Transceivers erfolgen (z. B. durch Migration von einem 10-Gbit/s-SFP+ in einem CVR-QSFP-SFP10G innerhalb eines QSFP-Ports zu einem nativen 40-Gbit/s-QSFP-Transceiver).Dies kann auch durch Migration der Konfiguration der überlasteten Ausgangsschnittstelle von einem 10-Gbit/s-Port auf einen 25-Gbit/s-, 40-Gbit/s- oder 100- Gbit/s-Port erfolgen.
- Wenn es sich bei der Schnittstelle, bei der Ausgabeverwürfe auftreten, um eine einzelne Schnittstelle handelt, die nicht in einem Port-Channel gebündelt ist, kann die Konfiguration der überlasteten Schnittstelle als Mitglied eines Port-Channels neben einer anderen Schnittstelle derselben Bandbreite eine Überlastung vermindern.
- Wenn es sich bei der Schnittstelle, die verworfen wird, um eine Port-Channel-Schnittstelle handelt, kann das Hinzufügen zusätzlicher Elemente zum Port-Channel die Bandbreite des gesamten Port-Channels erhöhen und das Load-Balancing-Hashing für mehrere große Datenflüsse verbessern.
- Prüfen Sie, ob überlasteter Datenverkehr zwischen Hosts in Ihrem Netzwerk Schnittstellen umfasst, die langsamer werden (z. B. Datenverkehr, der einen Switch über eine 40-Gbit/s-Schnittstelle und einen Switch über eine 10-Gbit/s-Schnittstelle erreicht). Dies kann zu Engpässen im Netzwerk führen. Durch ein Upgrade der Schnittstelle mit geringerer Geschwindigkeit (z. B. 10 Gbit/s) auf eine Schnittstelle mit höherer Geschwindigkeit (z. B. 25 Gbit/s, 40 Gbit/s usw.) kann dieser Engpass beseitigt werden.
- Wenn die Erhöhung der verfügbaren Bandbreite an der überlasteten Ausgangsschnittstelle nicht in Frage kommt, validieren Sie die [End-to-End-QoS,](/content/dam/r/ciscolive/emea/docs/2019/pdf/BRKDCN-3346.pdf) und wenden Sie die entsprechenden Warteschlangenaktionen für Ihr Netzwerk an.
- Wenn Mikro-Bursts eine potenzielle Ursache für intermittierende Uberlastungen sind, finden Sie Informationen zur Konfiguration der Mikro-Burst-Überwachung im Abschnitt Monitoring Micro-Bursts dieses Dokuments.

## Zusätzliche Informationen

Dieser Abschnitt des Dokuments enthält zusätzliche Informationen zu den nächsten Schritten, die beim Auftreten des BUFFER\_THRESHOLD\_EXCEEDED-Syslog-Protokolls, bei Netzwerküberlastungs-/Überbelegungsszenarien und bei inkrementellen Zählern für verworfene Ausgabeschnittstellen erforderlich sind.

#### BUFFER\_THRESHOLD\_EXCEEDED, Syslog-Konfigurationsoptionen

Sie können das Abfrageintervall für den Systempufferstatus ändern, das festlegt, wie oft das System die aktuelle Nutzung der ASIC-Slice-Puffer abfragt. Dies erfolgt mit dem globalen Konfigurationsbefehl hardware profile buffer info poll-interval. Der voreingestellte Konfigurationswert ist 5.000 Millisekunden. Diese Konfiguration kann global oder pro Modul geändert werden. Ein Beispiel für diesen Konfigurationsbefehl wird hier gezeigt, wo er auf einen Wert von 1.000 Millisekunden geändert wird.

switch# **configure terminal** Enter configuration commands, one per line. End with CNTL/Z. switch(config)# **hardware profile buffer info poll-interval timer 1000** switch(config)# **end** switch# **show running-config | include hardware.profile.buffer** hardware profile buffer info poll-interval timer 1000 switch#

Sie können den Grenzwert für die Port-Ausgangspufferauslastung ändern, der festlegt, wann das System das BUFFER\_THRESHOLD\_EXCEEDED-Syslog generiert, das angibt, dass die ASIC-Slice-Puffernutzung den konfigurierten Grenzwert überschritten hat. Dies erfolgt mit dem globalen Konfigurationsbefehl hardware profile buffer info port-threshold. Der voreingestellte Konfigurationswert ist 90 %. Diese Konfiguration kann global oder pro Modul geändert werden. Ein Beispiel dieses Konfigurationsbefehls ist hier dargestellt, wo er auf einen Wert von 80 % geändert wird.

#### switch# **configure terminal**

```
Enter configuration commands, one per line. End with CNTL/Z.
switch(config)# hardware profile buffer info port-threshold threshold 80
switch(config)# end
switch# show running-config | include hardware.profile.buffer
hardware profile buffer info port-threshold threshold 80
switch#
```
Sie können das Mindestintervall zwischen den BUFFER\_THRESHOLD\_EXCEEDED-Syslogs ändern, die vom Switch generiert werden. Sie können das BUFFER\_THRESHOLD\_EXCEEDED-Syslog auch deaktivieren. Dies erfolgt mit dem globalen Konfigurationsbefehl hardware profile buffer info syslog-interval timer. Der Standardwert für die Konfiguration ist 120 Sekunden. Das Syslog kann vollständig deaktiviert werden, indem der Wert auf 0 Sekunden gesetzt wird. Ein Beispiel für diesen Konfigurationsbefehl ist hier dargestellt, bei dem Syslog vollständig deaktiviert ist.

switch(config)# **end** switch# **show running-config | include hardware.profile.buffer** hardware profile buffer info syslog-interval timer 0 switch#

#### Protokolle für Netzwerküberlastungsszenarien sammeln

Sie können die hier gezeigten Protokolle von einem Switch sammeln, der von einem Netzwerküberlastungsszenario betroffen ist, um eine überlastete Ausgangsschnittstelle zusätzlich zu den in diesem Dokument aufgeführten Befehlen zu identifizieren.

- 1. Die Ausgabe des Befehls show tech-support details (Details zum technischen Support anzeigen).
- 2. Die Ausgabe des Befehls show tech-support usd-all.
- 3. Die Ausgabe des Befehls show tech-support ipqos all.
- 4. Beim Arbeiten mit einem Nexus Switch der Serie 9500 mit eingesteckten Cisco Cloud Scale Line Cards zeigt die Ausgabe des Befehls show system internal interface counters peak module {x} an, wobei {x} die Steckplatznummer des Moduls ist, das die überlastete Ausgangsschnittstelle hostet.

#### Überwachen von Mikro-Bursts

Bei Überlastung oder Überbelegung in sehr kurzen Intervallen (Mikro-Burst) sind zusätzliche Informationen erforderlich, um die Auswirkungen der Überbelegung auf den Switch genau darzustellen.

Die Cisco Nexus Switches der Serie 9000 mit dem Cisco Cloud Scale ASIC überwachen den Datenverkehr auf Microbursts, die vorübergehend zu Netzwerküberlastungen und Datenverlusten in Ihrer Umgebung führen können. Weitere Informationen zu Microbursts und zur Konfiguration dieser Funktion finden Sie in den folgenden Dokumenten:

- [Kapitel "Micro-Burst Monitoring" im Cisco Nexus 9000 NX-OS Quality of Service Configuration](/content/en/us/td/docs/dcn/nx-os/nexus9000/101x/configuration/qos/cisco-nexus-9000-nx-os-quality-of-service-configuration-guide-101x/m-configuring-microburst-monitoring.html) [Guide, Version 10.1\(x\)](/content/en/us/td/docs/dcn/nx-os/nexus9000/101x/configuration/qos/cisco-nexus-9000-nx-os-quality-of-service-configuration-guide-101x/m-configuring-microburst-monitoring.html)
- [Kapitel "Micro-Burst Monitoring" im Cisco Nexus 9000 NX-OS Quality of Service Configuration](/content/en/us/td/docs/switches/datacenter/nexus9000/sw/93x/qos/configuration/guide/b-cisco-nexus-9000-nx-os-quality-of-service-configuration-guide-93x/m-micro-burst-monitoring-93x.html) [Guide, Version 9.3\(x\)](/content/en/us/td/docs/switches/datacenter/nexus9000/sw/93x/qos/configuration/guide/b-cisco-nexus-9000-nx-os-quality-of-service-configuration-guide-93x/m-micro-burst-monitoring-93x.html)
- [Kapitel "Micro-Burst Monitoring" im Cisco Nexus 9000 NX-OS Quality of Service Configuration](/content/en/us/td/docs/switches/datacenter/nexus9000/sw/92x/qos/configuration/guide/b-cisco-nexus-9000-nx-os-quality-of-service-configuration-guide-92x/b-cisco-nexus-9000-nx-os-quality-of-service-configuration-guide-92x_chapter_01101.html) [Guide, Version 9.2\(x\)](/content/en/us/td/docs/switches/datacenter/nexus9000/sw/92x/qos/configuration/guide/b-cisco-nexus-9000-nx-os-quality-of-service-configuration-guide-92x/b-cisco-nexus-9000-nx-os-quality-of-service-configuration-guide-92x_chapter_01101.html)
- [Kapitel "Micro-Burst Monitoring" im Cisco Nexus 9000 NX-OS Quality of Service Configuration](/content/en/us/td/docs/switches/datacenter/nexus9000/sw/7-x/qos/configuration/guide/b_Cisco_Nexus_9000_Series_NX-OS_Quality_of_Service_Configuration_Guide_7x/b_Cisco_Nexus_9000_Series_NX-OS_Quality_of_Service_Configuration_Guide_7x_chapter_010000.html) [Guide, Version 7.x](/content/en/us/td/docs/switches/datacenter/nexus9000/sw/7-x/qos/configuration/guide/b_Cisco_Nexus_9000_Series_NX-OS_Quality_of_Service_Configuration_Guide_7x/b_Cisco_Nexus_9000_Series_NX-OS_Quality_of_Service_Configuration_Guide_7x_chapter_010000.html)

#### Informationen zu dieser Übersetzung

Cisco hat dieses Dokument maschinell übersetzen und von einem menschlichen Übersetzer editieren und korrigieren lassen, um unseren Benutzern auf der ganzen Welt Support-Inhalte in ihrer eigenen Sprache zu bieten. Bitte beachten Sie, dass selbst die beste maschinelle Übersetzung nicht so genau ist wie eine von einem professionellen Übersetzer angefertigte. Cisco Systems, Inc. übernimmt keine Haftung für die Richtigkeit dieser Übersetzungen und empfiehlt, immer das englische Originaldokument (siehe bereitgestellter Link) heranzuziehen.